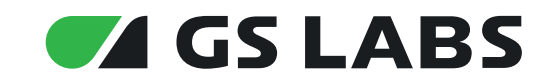

# **ПРИЛОЖЕНИЕ @DREHOME&TV** ДЛЯ ОС iOS

РУКОВОДСТВО ПОЛЬЗОВАТЕЛЯ

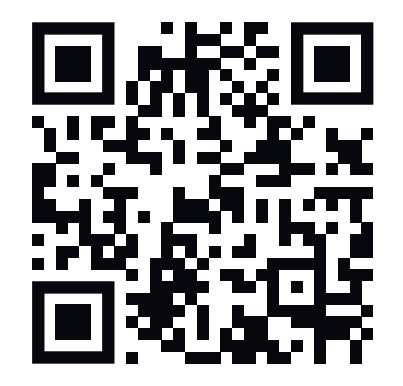

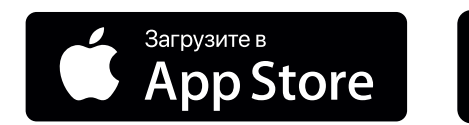

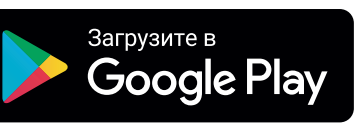

# Содержание

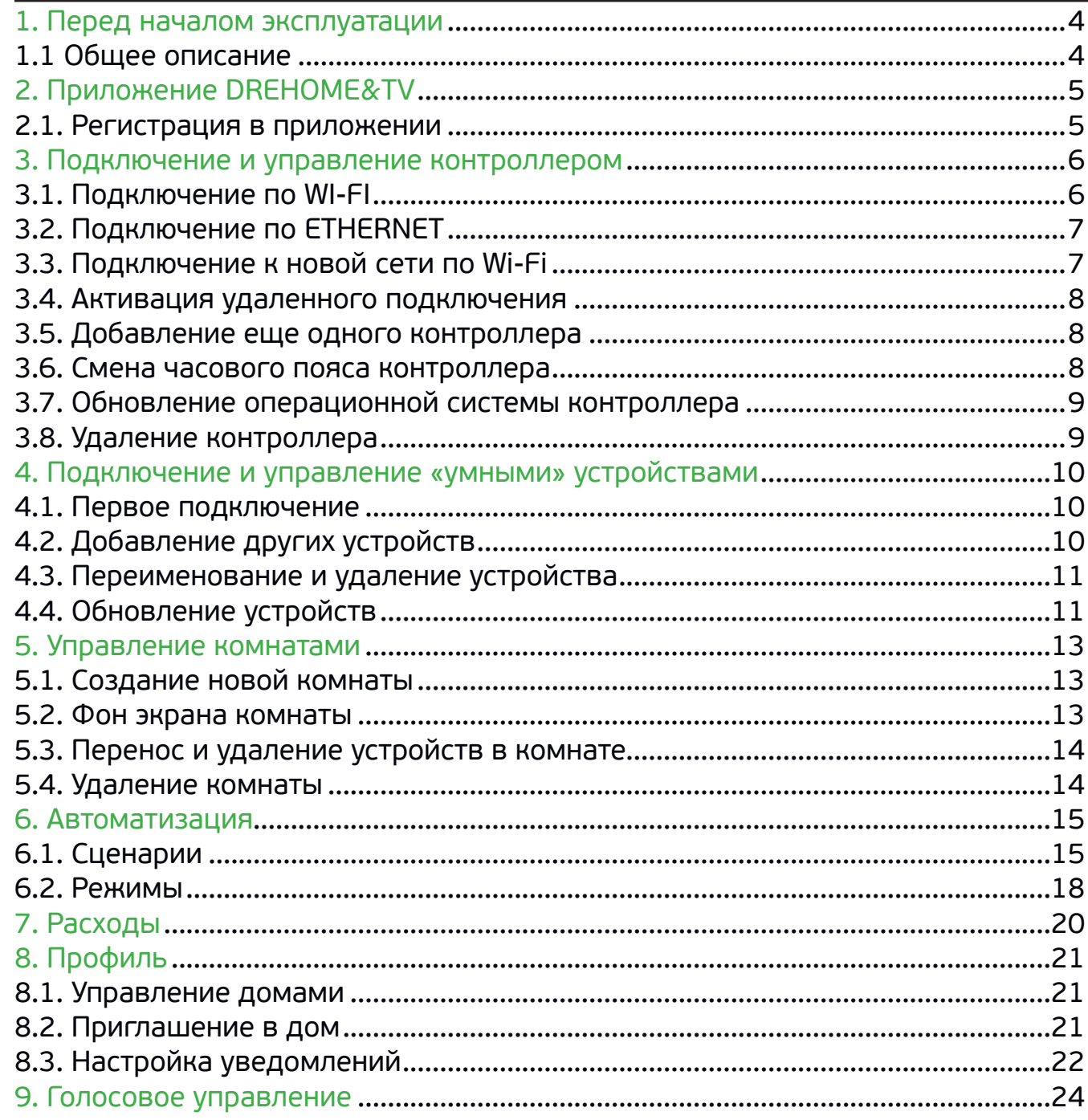

 $\overline{3}$ 

# **2. Приложение DREHOME&TV**

#### **2.1.1. Использование приложения без регистрации**

Чтобы пользоваться приложением и управлять Умным домом, регистрация не обязательна. Но неавторизованный пользователь не может управлять системой Умный дом удаленно, а также создавать новые дома, приглашать другого пользователя для управления своим умным домом или принимать приглашение (см. подробнее в разделе «Профиль»).

Чтобы пропустить этап регистрации нажмите «Вход» на стартовом экране приложения и «Продолжить без регистрации» на следующем экране.

Чтобы зарегистрироваться в приложении «GS Labs Умный дом», нажмите «Регистрация» на стартовом экране приложения.

В приложении предусмотрено два способа регистрации: с помощью электронной почты или номера телефона. В зависимости от дилера, у которого был приобретен комплект Умного дома, пользователю будет предложен один из этих вариантов.

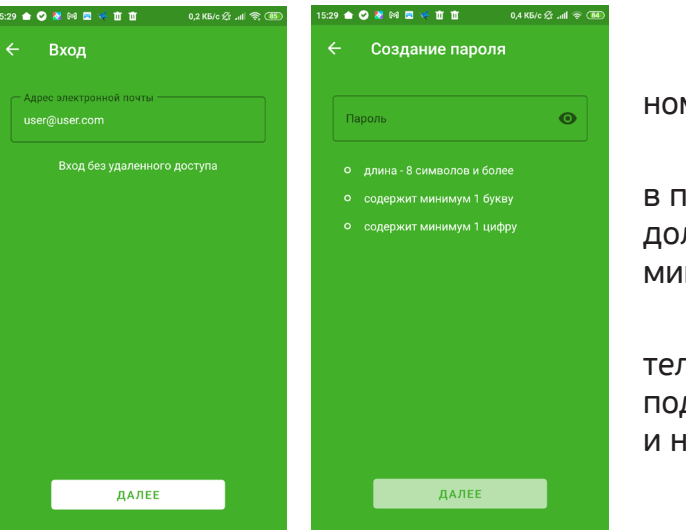

1.Укажите адрес электронной почты или номер телефона и нажмите «Далее».

2. Задайте пароль для доступа в приложение и нажмите «Далее». Пароль должен содержать не менее 8 символов, минимум одну цифру и минимум одну букву.

3. На указанный адрес почты/номер телефона поступит сообщение с кодом подтверждения. Введите код в приложении и нажмите «Далее».

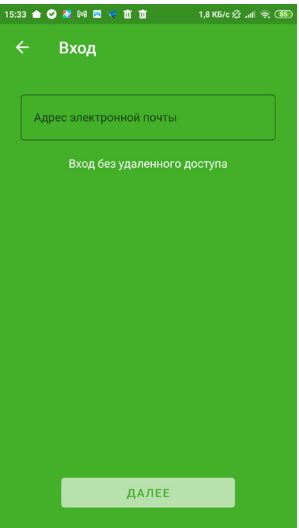

#### 2.1. РЕГИСТРАЦИЯ В ПРИЛОЖЕНИИ

# <span id="page-2-0"></span>**1. Перед началом эксплуатации**

#### 1.1 ОБЩЕЕ ОПИСАНИЕ

Приложение DREHOME&TV для ОС iOS (далее - приложение, приложение «GS Labs Умный дом») предназначено для управления комплектом «Умный дом DREHOME&TV» (далее – Умный дом) с помощью мобильного устройства (смартфон, планшет) под управлением операционной системы iOS.

Комплект Умного дома состоит из контроллера с предустановленным программным обеспечением «Центр управления Умного дома DREHOME&TV» (далее – контроллер DREHOME&TV) и периферийных «умных» устройств.

В данном руководстве рассмотрены возможности и варианты использования приложения «GS Labs Умный дом».

# <span id="page-3-0"></span>3. Подключение и управление контроллером

Выберите тип контроллера из вашего комплекта системы Умный дом:

- телевизионная приставка со встроенным контроллером Умного дома;
- контроллер Heiman;  $\bullet$  .
- беспроводной роутер со встроенным контроллером Умного дома.

Далее приложение уточнит было ли устройство ранее подключено к сети. Если нет, выберите «Не подключен» и тип подключения по Wi-Fi или ETHERNET.

# **3.1. ПОДКЛЮЧЕНИЕ ПО WI-FI**

1. На экране «Подключение» нажмите кнопку «Подключить по Wi-Fi».

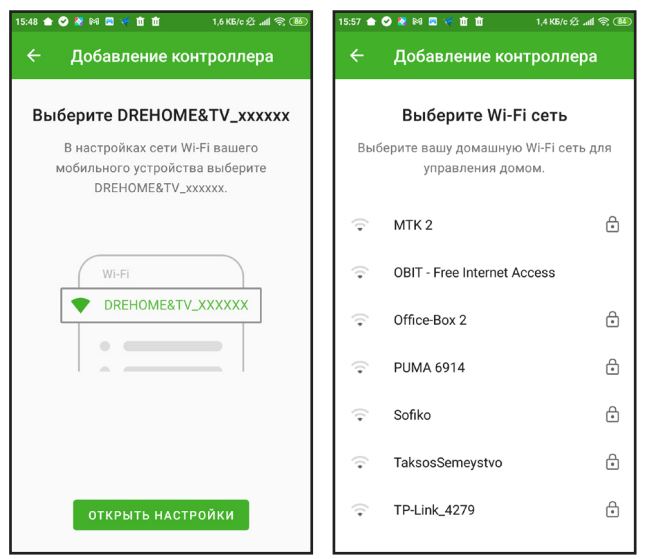

- 2. В настройках сети Wi-Fi устройства подключите сеть «DREHOME&TV XXXXXX», где XXXXXX- название Wi-Fi сети контроллера, указанное на устройстве.
- 3. Вернувшись в приложение, введите название и пароль сети Wi-Fi, к которой вы хотите подключить контроллер, и нажмите «Сохранить».

 $\mathsf{w}$ 

 $\Box$ 

- 4. Убедитесь, что ваш смартфон находится в той же сети Wi-Fi, к которой вы подключали контроллер, нажмите «Далее».
- 5. На следующем экране вы увидите подключенный контроллер. В этом случае подключение по Wi-Fi считается успешным.

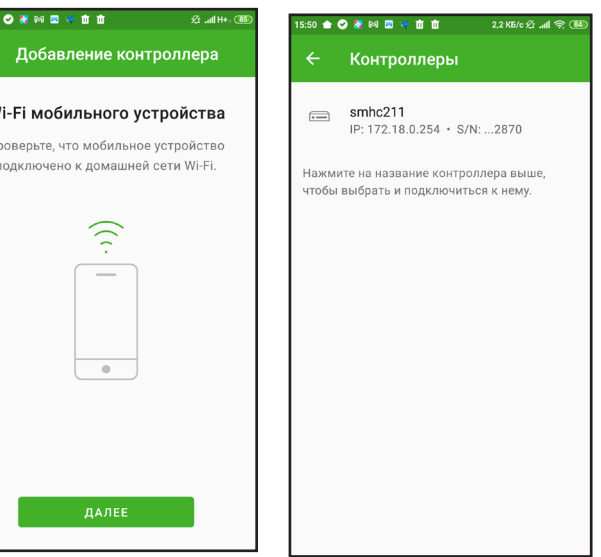

# 3. Подключение и управление контроллером

### 3.2. ПОДКЛЮЧЕНИЕ ПО ЕТНЕRNЕТ

Подключение контроллера к локальной сети производится в следующем порядке:

- 1. Для подключения контроллера к сети вашего Интернет-провайдера подсоедините контроллер с помощью Ethernet-кабеля к сетевому оборудованию (роутеру). Схема подключения приведена на рисунке 3.
- 2. При подключении к сети контроллер автоматически получит IP-адрес.
- 3. На экране контроллеров будет отображен подключенный контроллер. В этом случае подключение по Ethernet считается успешным.

# 3.3. ПОДКЛЮЧЕНИЕ К НОВОЙ СЕТИ ПО WI-FI

Если ваш контроллер уже был подключен к одной сети по Wi-Fi, а вместе с ним подключены и настроены периферийные устройства Умного дома, подключиться к другой сети без сброса настроек контроллера можно следующим образом:

- 1. Зайдите в Профиль Контроллер.
- 2. Выберите настройку Wi-Fi сети.
- 3. Укажите название и пароль от новой сети Wi-Fi, сохраните изменения.

Если в вашем доме или офисе несколько контроллеров и все нужно подключить к новой сети без потери настроек, выполните следующие действия:

- 1. Зайдите в Профиль Дома.
- 2. На экране вы увидите все контроллеры, которые подключены к вашей сети. Зеленым будет выделен контроллер, к которому вы подключены в данный момент;
- 3. Поочередно выбирая контроллер и подключаясь к нему, повторите шаги 1-3, указанные выше.

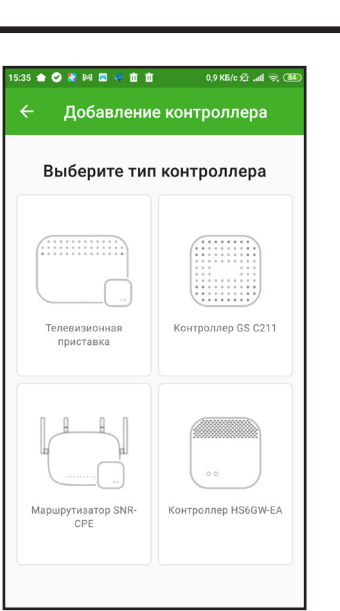

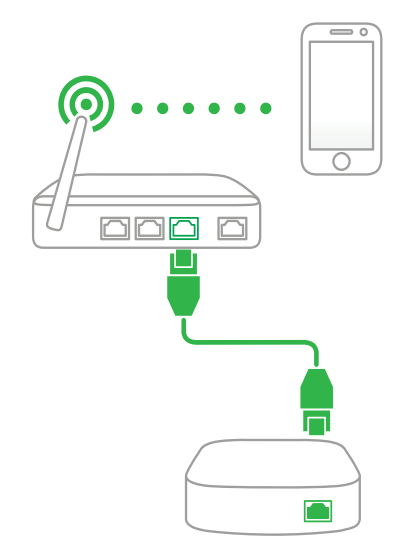

Рисунок 3 - Схема подключения контроллера

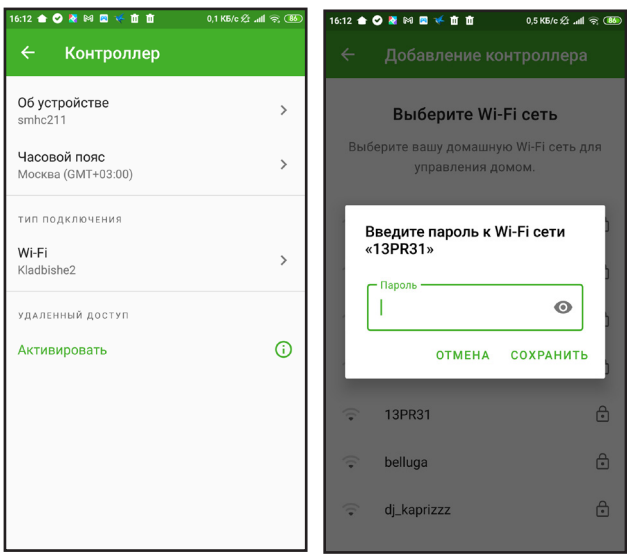

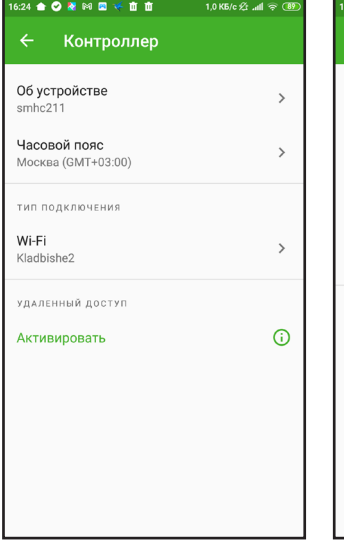

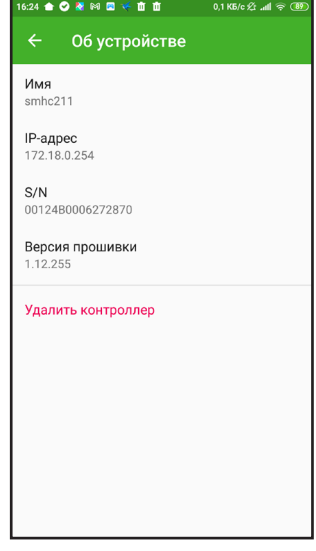

# 3.5. ДОБАВЛЕНИЕ ЕЩЕ ОДНОГО КОНТРОЛЛЕРА

### 3.6. СМЕНА ЧАСОВОГО ПОЯСА КОНТРОЛЛЕРА

При подключении контроллера, приложение автоматически устанавливает тот часовой пояс, который указан на смартфоне.

В приложении хранятся часовые пояса, действующие в России. В случае, если на смартфоне установлен другой часовой пояс, которого нет в приложении, по умолчанию будет установлено московское время.

Чтобы изменить часовой пояс контроллера, зайдите в Профиль - Контроллер и выберите часовой пояс из предложенных.

Для разных контроллеров могут быть настроены разные часовые пояса.

### 3.8. УДАЛЕНИЕ КОНТРОЛЛЕРА

Удаление контроллера доступно двумя способами.

- 1. Зайдите в Профиль Дома и смахните влево плашку с названием нужного контроллера, нажмите «Удалить».
- 2. Зайдите в Профиль Контроллер Об устройстве и нажмите «Удалить контроллер».

# **3. Подключение и управление контроллером**

# 3.7. ОБНОВЛЕНИЕ ОПЕРАЦИОННОЙ СИСТЕМЫ КОНТРОЛЛЕРА

Когда доступно обновление для операционной системы контроллера, вкладка «Профиль» подсвечивается красным цветом.

- 1. Перейдите в раздел «Профиль».
- 2. Вкладка «Контроллер» также будет подсвечена красным цветом. Перейдите в нее.
- 3. На экране «Контроллер» появится кнопка «Обновить контроллер» с предлагаемой версией для обновления.

4. Нажмите на кнопку и дождитесь обновления устройства. Во время обновления операционной системы, контроллер будет недоступен.

- 1. Перейдите в раздел Профиль, затем в Дома.
- 2. Нажмите «Добавить контроллер».
- 3. Выберите тип контроллера (п. 3).
- 4. Повторите шаги из разделов 3.1. или 3.2. в зависимости от способа подключения контроллера (Wi-Fi или Ethernet).

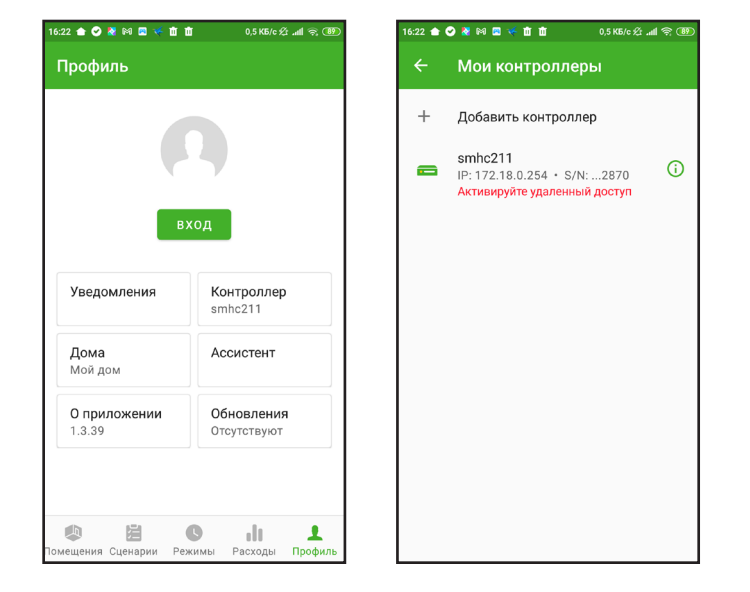

Перейдя в раздел Профиль - Дома, пользователь может добавить еще один или несколько контроллеров в свой дом. Это может понадобиться, если площадь дома или офиса больше 100 кв. метров, или между помещениями имеются толстые монолитные перегородки.

# <span id="page-4-0"></span>**3. Подключение и управление контроллером**

### 3.4. АКТИВАЦИЯ УДАЛЕННОГО ПОДКЛЮЧЕНИЯ

Удаленное подключение позволит вам управлять Умным домом из любой точки мира при условии, что контроллер подключен к сети Интернет.

В большинстве моделей мобильных устройств удаленное подключение будет активироваться автоматически, после первого подключения к контроллеру. Но возможны случаи, когда удаленное подключение необходимо активировать самостоятельно. Для этого:

- 1. Убедитесь, что вы зарегистрированы и авторизованы в приложении «GS Labs Умный дом».
- 2. Ваше мобильное устройство подключено к той же локальной сети, что и контроллер.
- 3. Зайдите во вкладку «Профиль», затем «Контроллер» и выберите «Активировать удаленное подключение».

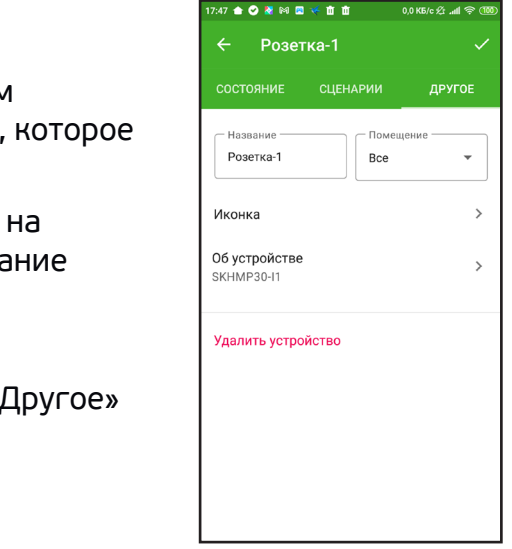

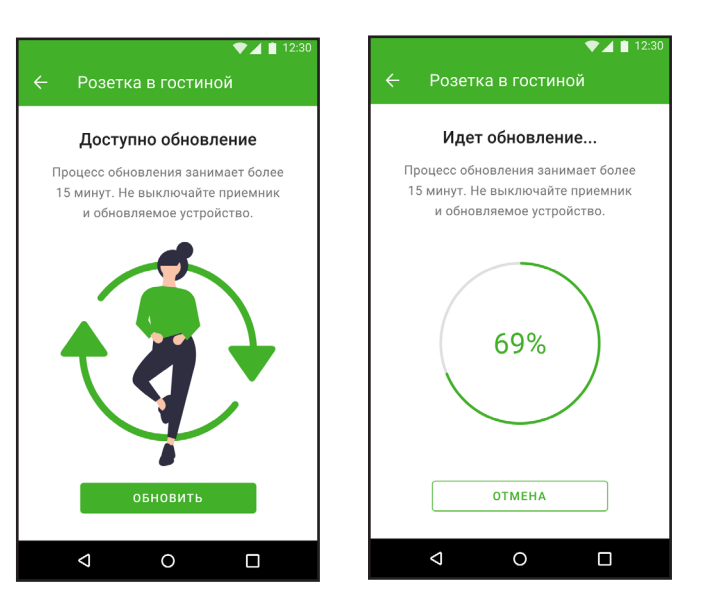

# <span id="page-5-0"></span>**4. Подключение и управление «умными» устройствами**

Подробнее о перефирийных устройствах читайте в инструкциях, прилагаемых к этим устройствам.

# **4. Подключение и управление «умными» устройствами**

# 4.1. ПЕРВОЕ ПОДКЛЮЧЕНИЕ

Если в систему Умный дом еще не было добавлено новых устройств, перейдите во вкладку «Помещения» приложения «GS Labs Умный дом» и следуйте инструкции ниже.

- 1. Нажмите кнопку «Добавить» на экране.
- 2. Выберите тип устройства, которое хотите добавить (розетка, лампочка, выключатель). Если вы добавляете датчик, так же выберите его тип (датчик дыма, движения, открытия и т.п.).
- 3. Следуя подсказкам на экране переведите устройство в режим поиска и нажмите «Далее».

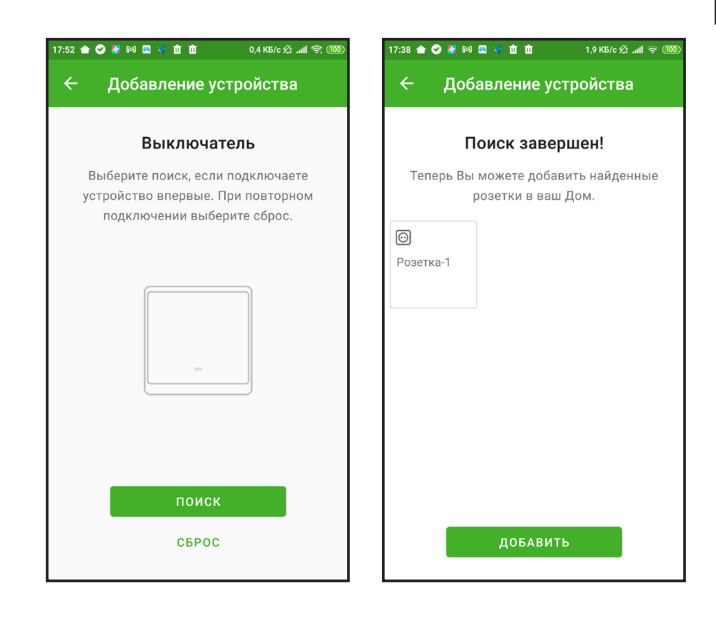

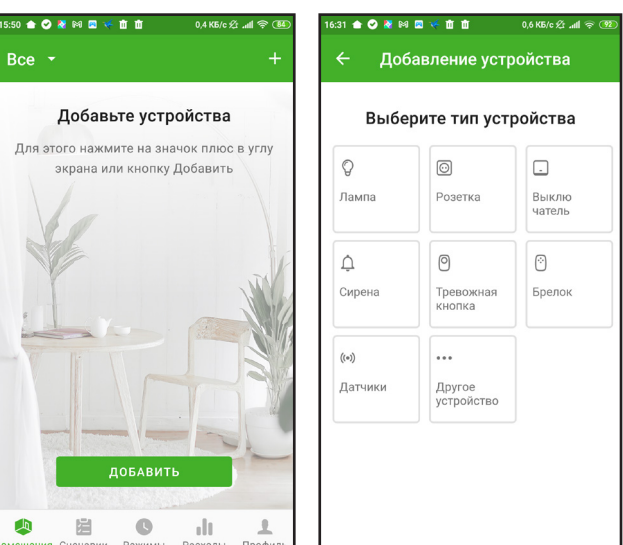

Чтобы удалить устройство, в этой же вкладке « нажмите «Удалить устройство».

# 4.2. ДОБАВЛЕНИЕ ДРУГИХ УСТРОЙСТВ

Чтобы добавить еще устройств в комнату, зайдите во вкладку «Помещения».

- 1. Нажмите на значок «плюс».
- 2. Повторите шаги со 2 по 4 из раздела 4.1. «Первое подключение».

# 4.3. ПЕРЕИМЕНОВАНИЕ И УДАЛЕНИЕ УСТРОЙСТВА

При добавлении устройства в Умный дом, ему назначается имя по умолчанию, например, «Розетка-1», «Лампочка-2» и т.д. Чтобы переименовать устройство:

- 1. Зайдите во вкладку «Помещения» и одним нажатием на иконку выберите устройство нужно переименовать.
- 2. Перейдите во вкладку «Другое», нажмите строчку «Название» и введите новое название устройства.
- 3. Нажмите галочку.

# 4.4. ОБНОВЛЕНИЕ УСТРОЙСТВ

Приложение самостоятельно делает запрос на доступные обновления для устройств. Если для устройства есть обновления, раздел Профиль будет подсвечен красным цветом. Нельзя обновить несколько устройств одновременно, только одно. После запуска обновления устройства, вы можете продолжить пользоваться приложением.

#### **4.4.1. Обновление устройств, работающих от сети электропитания**

- 1. Зайдите в раздел Профиль Обновления.
- 2. Раздел обновления также будет подсвечен красным цветом, под заголовком раздела будет указано сколько обновлений доступно (1, 2, 3 и так далее). Зайдите в раздел.
- 3. В разделе будет указано для каких устройств доступно обновление. Тапните на устройство, которое нужно обновить.
- 4. Нажмите кнопку «Обновить» на следующем экране.
- 5. После успешного обновления, устройство исчезнет с экрана «Доступные обновления».

4. Подождите пока устройство подключится к контроллеру. Когда оно будет найдено, нажмите кнопку «Добавить». После этого приложение вернется во вкладку «Помещения» и на экране будет отображено подключенное устройство.

> Устройства, работающие от сети электропитания, обновляются быстрее, чем устройства, работающие от батарейки.

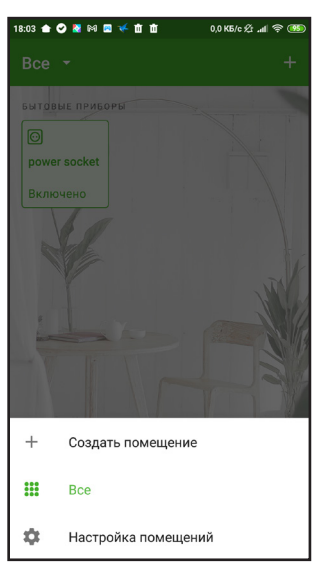

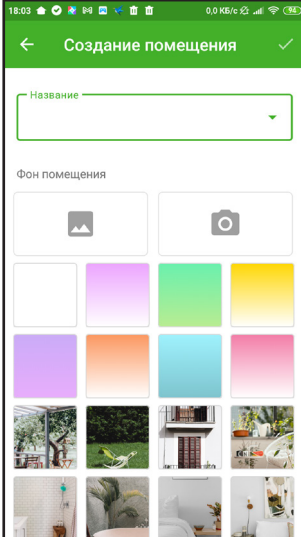

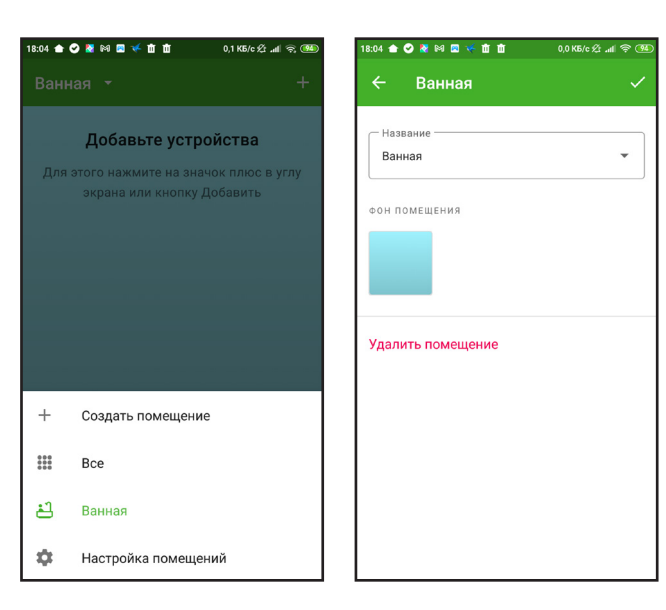

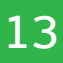

# <span id="page-6-0"></span>**4. Подключение и управление «умными» устройствами**

#### **4.4.2. Обновление устройств, работающих от батарейки**

- 1. Повторите шаги 1-4 из пункта 4.4.1. «Обновление устройств, работающих от сети электропитания».
- 2. После нажатия кнопки «Обновить», вам необходимо зажать на устройстве кнопку сброса/поиска устройства не более, чем на 1 секунду.
- 3. Устройство приступит к обновлению и после успешного обновления, исчезнет с экрана «Доступные обновления».

Устройства, работающие от батарейки, обновляются медленно, до двух часов.

Устройства с низким зарядом батареи обновить нельзя. Приложение сообщит об этом отдельно. Замените в устройстве батарейку и приступите к обновлению.

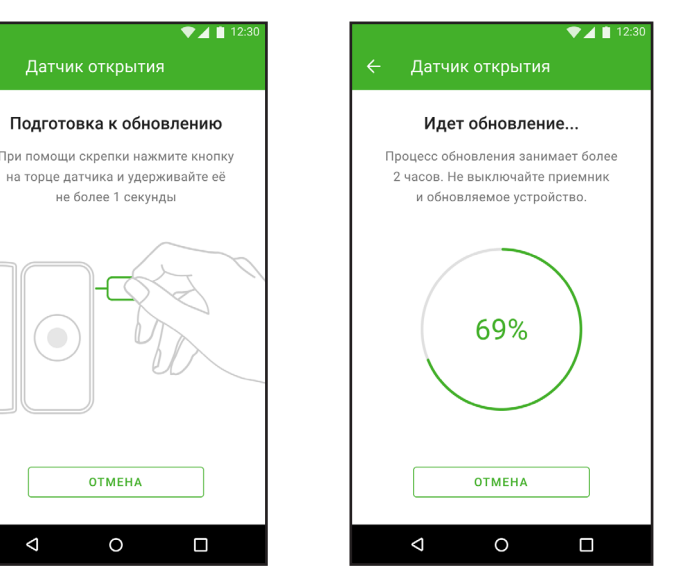

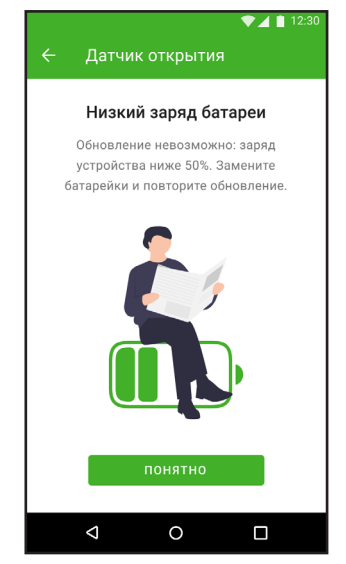

# **5. Управление комнатами**

### 5.1. СОЗДАНИЕ НОВОЙ КОМНАТЫ

В приложении Умного дома вы можете самостоятельно добавлять комнаты и редактировать фон экранов комнат. Например, вы можете создать дополнительную комнату «Ванная» и добавить туда соответствующие устройства - датчик протечки, «умную» лампочки, «умную» розетку и так далее. Чтобы добавить комнату:

- 1. Зайдите во вкладку «Помещения» и нажмите на выпадающий список «Все».
- 2. Нажмите «Создать помещение», выберите фон и название из списка или укажите свой вариант в «Другое», введите название комнаты и нажмите галочку.

Все созданные комнаты будут доступны по нажатию на выпадающее меню во вкладке «Помещения». Нажимая на нужную комнату вы можете переключаться между ними, просматривать подключенные и расставленные там устройства. Значок шестеренки откроет экран редактирования комнаты, где можно сменить фон или название комнаты. Чтобы просмотреть все устройства, подключенные в доме, выберете в выпадающем меню «Все».

#### 5.2. ФОН ЭКРАНА КОМНАТЫ

В мобильном приложении пользователь может выбрать фон экрана комнаты из предложенных в мобильном приложении или установить собственный. Выберите комнату, в которой хотите сменить фон и нажмите на значок шестеренки.

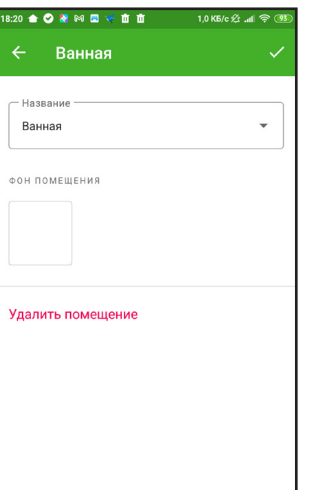

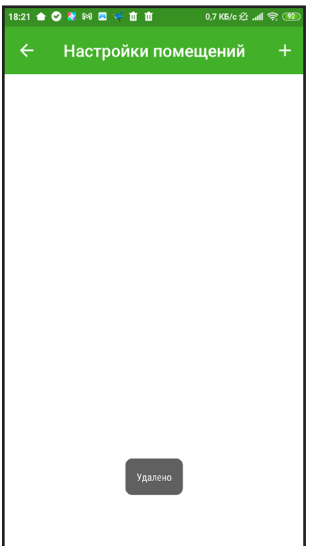

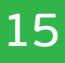

# <span id="page-7-0"></span>**5. Управление комнатами**

•   Выберите одну из предложенных фоновых картинок и нажмите галочку.

Или

Выберите значок «Галерея» или «Фотоаппарат», чтобы загрузить изображение из галереи вашего мобильного устройства или сделать снимок комнаты сейчас. После этого нажмите галочку.

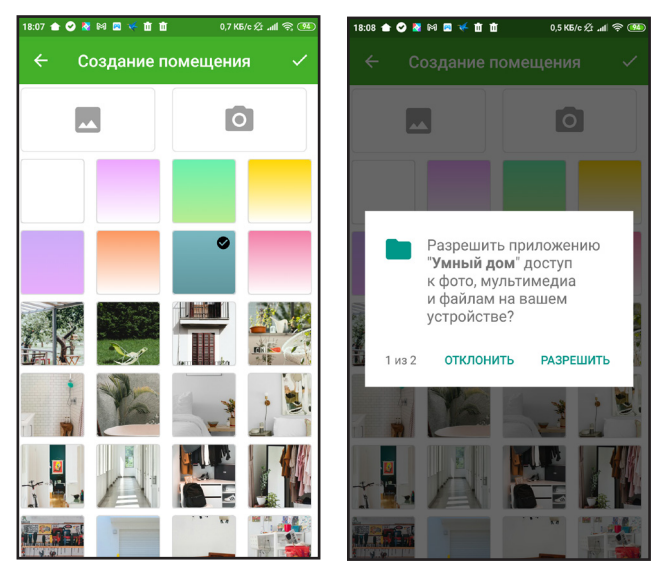

Разрешите приложению доступ к камере и галерее, чтобы эта функция работала корректно.

# 5.3. ПЕРЕНОС И УДАЛЕНИЕ УСТРОЙСТВ В КОМНАТЕ

Чтобы перенести устройство, ранее подключенное в другой комнате или не имеющее привязки к какой-либо комнате:

- 1. Выберите нужное устройство и перейдите в раздел Другое.
- 2. Тапните на строчку «Комната» и переопределите устройство в нужную, уже созданную вами комнату.
- 3. Нажмите галочку.

Удаление устройства из комнаты происходит так же, как и в п. 4.3. «Переименование и удаление устройства».

Если вам нужно перенести или удалить сразу несколько устройств в комнате:

- 1. Перейдите в нужную комнату в приложении.
- 2. Тапом выберите нужные для перемещения или удаления устройства.
- •   Нажмите на иконку стрелочек, чтобы переместить устройства.
- Нажмите на иконку мусорной корзины, чтобы удалить выбранные устройства.

При удалении устройства из комнаты, оно также удаляется из списка всех устройств. Чтобы вновь пользоваться устройством, вам нужно его переподключить к контроллеру (см. п. 4. «Подключение и управление "умными" устройствами»).

# ▲ ◎ 发照图 泛南市 power socket Bce Иконка Об устройств .<br>Улалить устройств

# **5. Управление комнатами**

# 5.4. УДАЛЕНИЕ КОМНАТЫ

Чтобы удалить комнату:

- 1. Зайдите в настройки комнаты.
- 2. Промотайте экран с предложенными фонами вниз и нажмите «Удалить помещение».

После этого приложение вернет вас на общий экран «Помещения», а в списках комнат больше не будет удаленной комнаты.

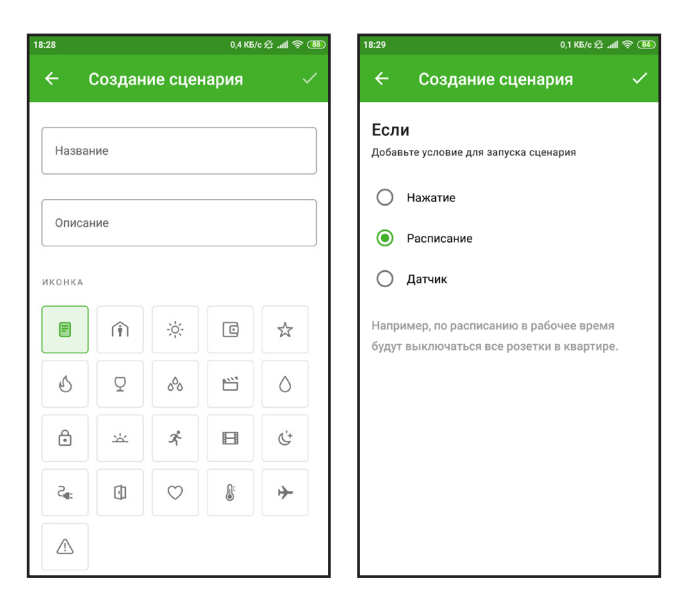

# <span id="page-8-0"></span>**6. Автоматизация**

### 6.1. СЦЕНАРИИ

Чтобы оценить все удобство Умного дома, настройте сценарии для умных устройств, которые будут выполнятся автоматически, без вашего участия. В приложении «GS Labs Умный дом» вы можете воспользоваться уже созданными сценариями или создать свой собственный.

#### **6.1.1. Предустановленные сценарии**

Предустановленные сценарии в мобильном приложении «GS Labs Умный дом» разделены на три группы:

- 1. Комфорт.
- 2. Экономия.
- 3. Безопасность.

По нажатию на любой из этих сценариев, пользователь увидит описание и какие устройства в нем участвуют. Например, в сценарии «День и ночь» Умный дом включит свет и сделает его теплым в 7 утра, затем выключит свет везде в 23:00. В нем задействованы «умный» выключатель и «умные» лампочки, сценарий исполняется по времени (7:00 и 23:00).

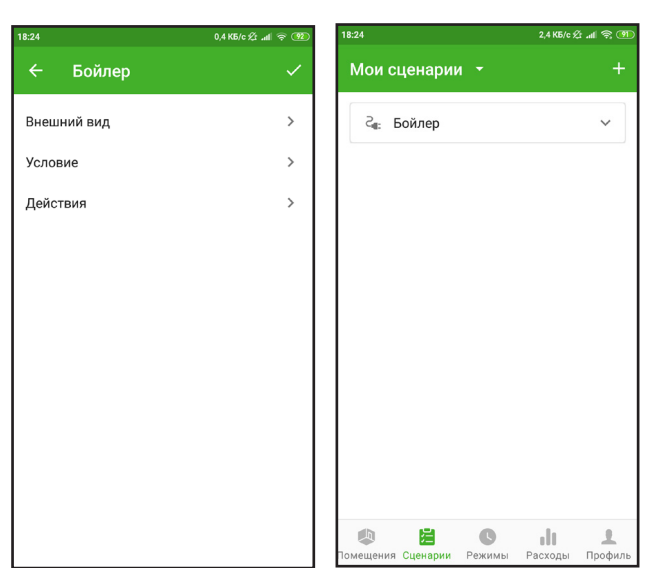

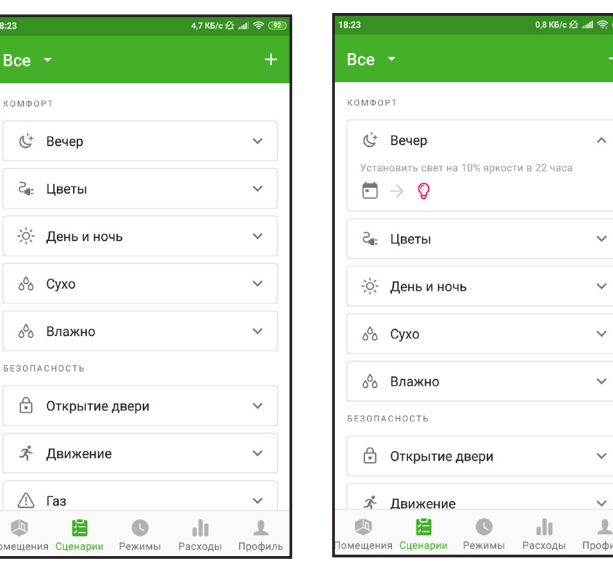

Чтобы активировать предустановленный сценарий, убедитесь, что все «умные» устройства, необходимые для реализации конкретного сценария, у вас есть и подключены к контроллеру.

- 1. Выберите нужный сценарий, нажав на него.
- 2. На следующем экране при желании вы можете изменить название, описание и изменить иконку сценария и действия при запуске сценария. Нажмите галочку.

Если вы не хотите ничего менять в предустановленном сценарии - просто нажмите галочку, не внося никаких изменений.

Сценарий создан и теперь перенесен в «Мои сценарии».

#### **6.1.2. Создание собственного сценария**

Если ни один из предустановленных сценариев вам не подходит, вы можете создать свой собственный.

# **6. Автоматизация**

- 1. Во вкладке «Сценарии» нажмите на значок «плюс» в правом верхнем углу.
- 2. Укажите имя сценария и выберите для него наиболее подходящую иконку, укажите описание сценария, нажмите галочку.
- 3. Задайте алгоритм воспроизведения сценария:
- 4. Если укажите условия, при которых будет запускаться сценарий:
- •   сценарий по нажатию, например, освещение и обогреватель включится по однократному нажатию;
- •   сценарий по времени, например, в 7:00 включается мягкое освещение в квартире;
- •   сценарий по датчику, например, освещение будет включаться по датчику движения.

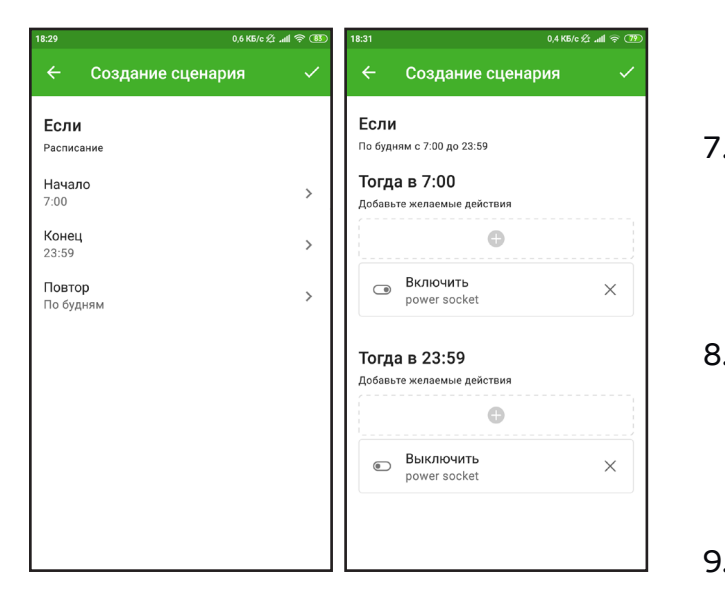

- 5. Укажите датчик или время, по которому будет запускаться сценарий.
- 6. Затем укажите действие, которое должен выполнять Умный дом при запуске сценария. Например, если сработал датчик движения, то Умный дом пришлет уведомление об этом на телефон.
- 7. Вы можете выбрать несколько действий для сценария. Например, при срабатывании датчика движения, вам не только придет уведомление, но и сработает «умная» сирена или замигает «умная» лампочка.
- 8. Для датчиков вы также можете указать временной интервал, в который должны совершаться действия. К примеру, уведомления будут приходить только по будням с 9:00 до 19:00.
- 9. После того, как все желаемые условия и действия будут прописаны в сценарии, нажмите значок галочки в правом верхнем углу экрана. Сценарий сохранится и будет отображаться на экране «Мои сценарии».

# <span id="page-9-0"></span>**6. Автоматизация**

#### **6.1.3. Редактирование и удаление сценариев**

Пользователь может изменять сценарии из списка «Мои сценарии».

- 1. Перейдите на экран «Мои сценарии».
- 2. Выберите сценарий, который нужно отредактировать.
- 3. Одним нажатием вы перейдете на экран «Редактирование». Теперь вы можете изменить название, описание и иконку сценария. Нажмите «Далее».
- 4. Измените условия и действия при срабатывании сценария. После нажатия на кнопку «Галочка» отредактированный сценарий будет сохранен.

Удаление сценария доступно в разделе «Редактирование».

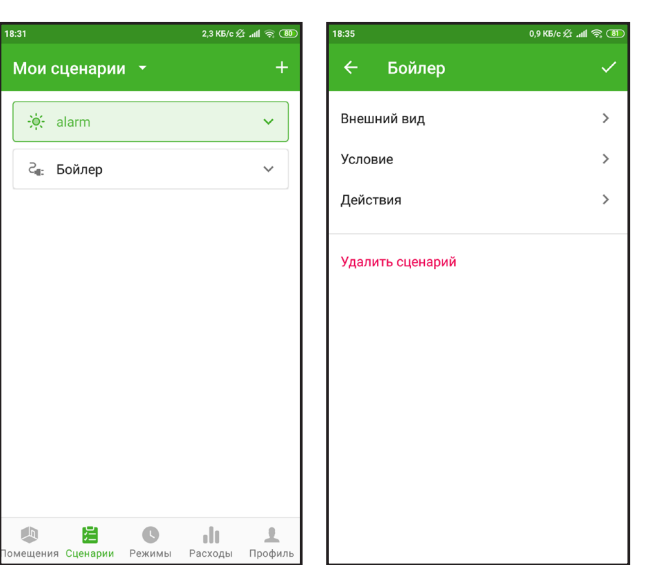

#### 6.2. РЕЖИМЫ

«GS Labs Умный дом» позволяет объединять несколько сценариев в режимы. Таким образом, пользователи Умного дома могут автоматизировать определенные задачи. Например, если Умный дом будет установлен в загородном доме, то реализуя режим «Безопасность», система будет круглосуточно отслеживать проникновение в дом, уведомит и протечке воды, утечке газа или задымлении в помещении.

# **6. Автоматизация**

#### **6.2.1. Создание режима**

- 1. Откройте вкладку «Режимы».
- 2. Введите название режима, например, «Охрана» или «Ночной».
- 3. Выберите подходящую иконку из списка предложенных.
- 4. Нажмите галочку и перейдите к следующему экрану.
- 5. Для создаваемого режима выберите сценарии, которые должны выполняться при активации режима и деактивации, а также датчики, которые должны срабатывать и присылать уведомления.

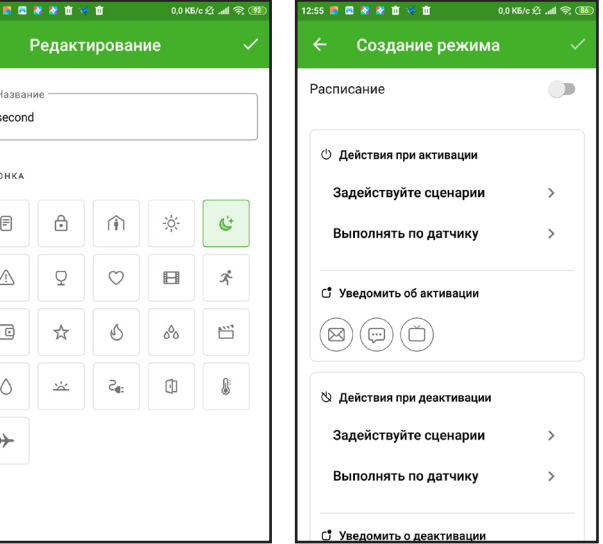

Сценарии для режимов должны быть уже созданы. О создании сценариев читайте в п. 6.1. «Сценарии».

- 6. Отметьте, если необходимо, чтобы режим выполнялся по расписанию, а также укажите желаемый способ получения уведомлений об активации/деактивации режима.
- 7. Сохраните изменения. Теперь созданный режим доступен на экране «Режимы».

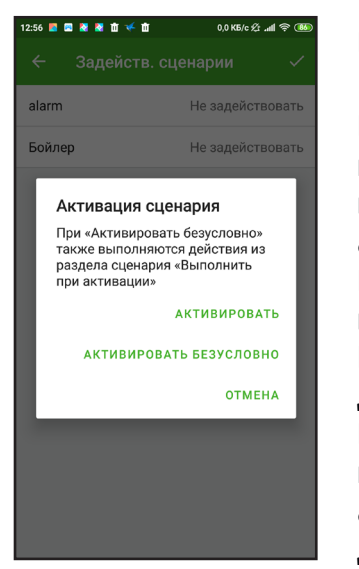

#### **Безусловная активация сценария в рамках режима**

Во время создания режима и активации какого-либо сценария, приложение уведомит: «При "Активировать безусловно" также выполняются действия из раздела сценария "Выполнить при активации"».

- Пользователь может посмотреть какие именно действия выполняются при активации сценария в разделе «Сценарии». Например, при активации сценария «Охрана», при срабатывании
- Во время добавления этого сценария в режим, пользователь может оставить сценарий как есть (активировать безусловно), а может не активировать включение сирены, настроив другие

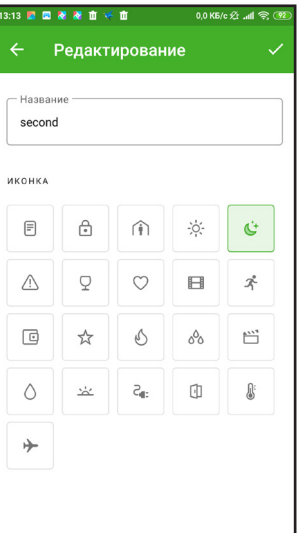

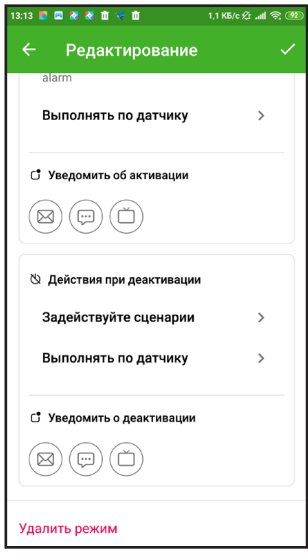

датчика движения, включается сирена. действия (в приложении - активировать).

#### **6.2.2. Редактирование и удаление режимов**

Для редактирования режима:

- 1. Перейдите на экран «Режимы».
- 2. Выберите режим, который нужно отредактировать.
- 3. Одним нажатием вы перейдете на экран «Редактирование». Измените название режима, условия и действия при включении. После нажатия на галочку изменения сохранятся.

Удаление сценария доступно в разделе «Редактирование».

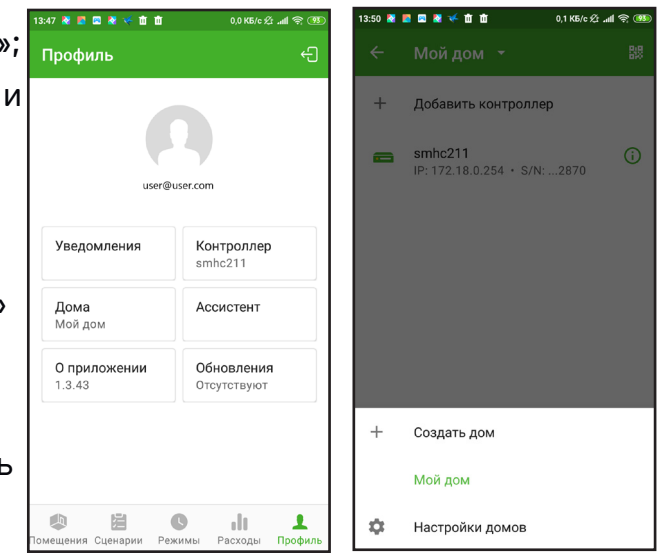

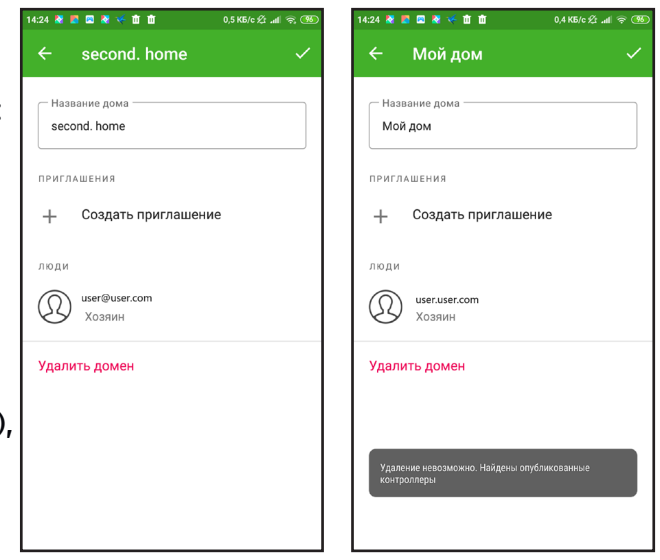

# <span id="page-10-0"></span>**7. Расходы 8. Профиль**

В разделе «Профиль» пользователь может управлять персональными настройками контроллера, включить режим удаленной работы для контроллера, настроить уведомления, создать еще один дом, пригласить в свой дом другого пользователя или принять приглашение в чужой.

#### 8.1. УПРАВЛЕНИЕ ДОМАМИ

#### **8.1.1. Создание нового дома**

В приложении «Умный дом GS Labs» вы можете управлять двумя и более домами, переключаясь между ними, например, если контроллеры установлены в квартире и на даче.

Для создания нового дома:

- 1. Перейдите во вкладку «Дома», нажмите на верхнюю плашку с надписью «Мой дом
- 2. Нажмите «Создать дом», задайте ему имя нажмите галочку.
- 3. Приложение предложит вам добавить контроллер во вновь созданный дом. Для этого повторите шаги из раздела 3. «Подключение контроллера» в зависимости от способа подключения контроллера (Wi-Fi или Ethernet).

После этого вы можете подключать к контроллеру «Умные устройства», настраивать комнаты, сценарии и режимы для них. Все созданные вами дома будут доступны по нажатию плашки «Мой дом».

#### **8.1.2. Переименование дома**

Чтобы переименовать дом, зайдите в «Мой дом», нажмите «Настройки». В поле Название введите новое название дома и нажмите галочку.

#### **8.1.3. Удаление дома**

Чтобы удалить дом, в котором нет контроллера:

- 1. Зайдите в «Мой дом».
- 2. Нажмите «Настройки».
- 3. Выберите нужный дом, нажмите кнопку «Удалить домен».

В случае, если в доме есть подключенный контроллер, необходимо сначала удалить контроллер (см. п. 3.8. «Удаление контроллера»), затем повторить шаги 1-3, описанные выше.

Во вкладке «Расходы» вы можете просматривать информацию по электропотреблению и расходам на электричество для «умных» розеток и лампочек.

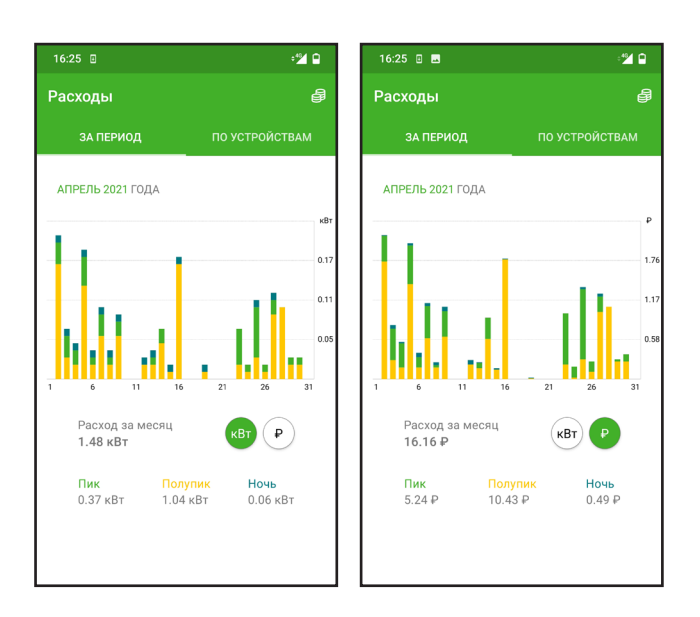

Для расчета энергопотребления, укажите ваш тариф:

- 1. Однотарифный, двухтарифный или трехтарифный.
- 2. Период расчета.
- 3. Стоимость в рублях.

Теперь со всех «умных» розеток и лампочек, работающих в экосистеме «Умный дом DREHOME&TV» в вашем доме будет собираться статистика, а на главном экране раздела «Статистика» будет отображен график и расчеты энергопотребления.

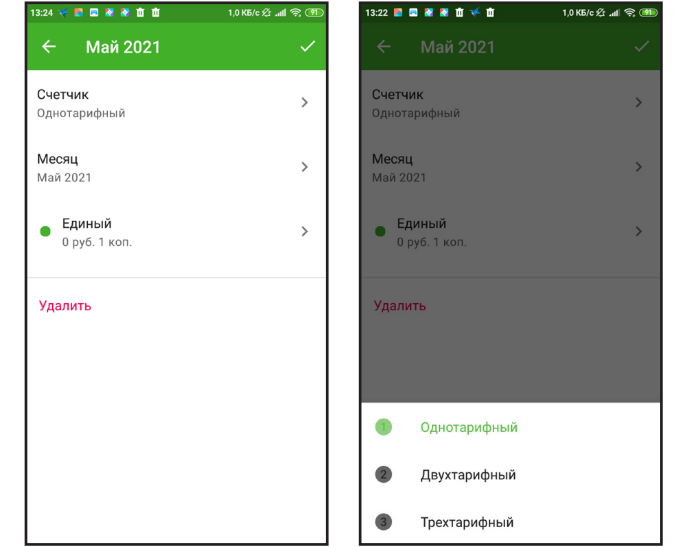

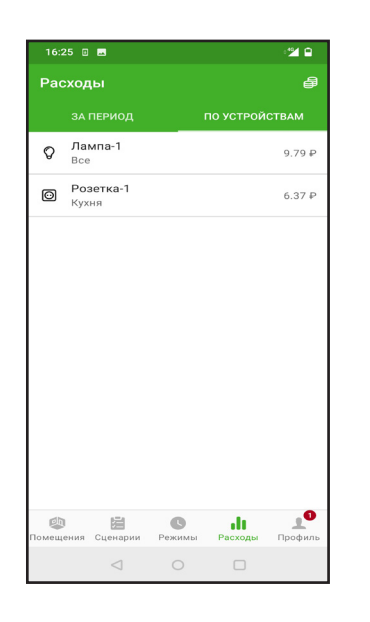

Перейдя во вкладку «По устройствам», пользователь может отслеживать энергопотребление по конкретному прибору в его домохозяйстве и, по необходимости, настраивать сценарии энергосбережения для них.

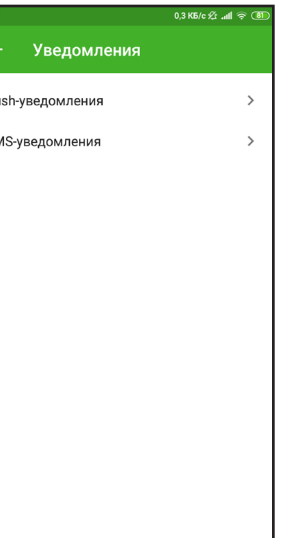

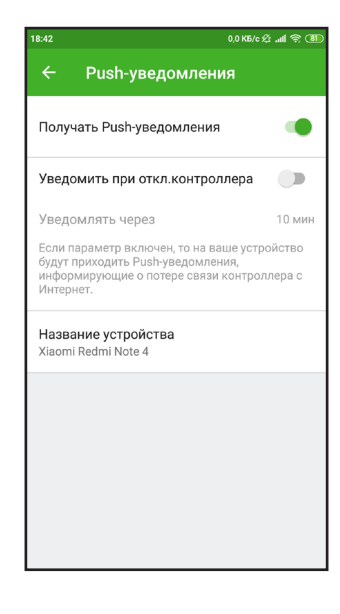

# 23

# <span id="page-11-0"></span>**8. Профиль**

# 8.2. ПРИГЛАШЕНИЕ В ДОМ

Чтобы управлять инфраструктурой дома, настроенной на другом мобильном устройстве, или выдать управление инфраструктурой своего дома с другого мобильного устройства, можно воспользоваться Приглашением в дом. Подключиться по приглашению можно на 7 дней или бессрочно.

#### **8.2.1. Создать приглашение в дом**

- 1. Зайдите в Профиль Дома и нажмите на значок QR-кода в правом верхнем углу экрана.
- 2. Приложение предложит создать приглашение или принять приглашение в дом. Выберите вариант «Создать»
- 3. Выберите срок, на который вы хотите выдать приглашение, нажмите галочку.
- 4. Приложение сгенерировало QR-код, который будет доступен 24 часа и только для авторизованных пользователей приложения «GS Labs Умный дом».

#### **8.2.2. Принять приглашение в дом**

- 1. Зайдите в Профиль Дома и нажмите на значок QR-кода в правом верхнем углу экрана.
- 2. Приложение предложит создать приглашение или принять приглашение в дом. Выберите вариант «Принять»
- 3. Разрешите доступ к камере или галерее мобильного устройства и отсканируйте сгенерированный QR-код с приглашением.

Обратите внимание, что создавать и принимать приглашение в дом может только зарегистрированный и авторизованный пользователь приложения «GS Labs Умный дом»

# **8. Профиль**

# 8.3. НАСТРОЙКА УВЕДОМЛЕНИЙ

Чтобы разрешить или запретить уведомления от Умного дома, зайдите в Профиль - Уведомления.

#### **8.3.2. Push-уведомления**

- •   Вы можете разрешить или запретить приложению присылать вам пуши.
- •   Уведомления могут приходить на ваше мобильное устройство в зависимости от настроек сценариев и режимов для «умных» устройств. Например, вам будет приходить пуш каждый раз, когда срабатывает датчик движения.
- Вы можете разрешить или запретить присылать уведомления в случае разрыва связи с контроллером.

#### **8.3.1. SMS-уведомления**

Если дилер, у которого вы приобретали комплект Умного дома, также поддерживает смс-оповещение, вы можете настроить его аналогично настройкам пуш-уведомлений (см. 8.4.2).

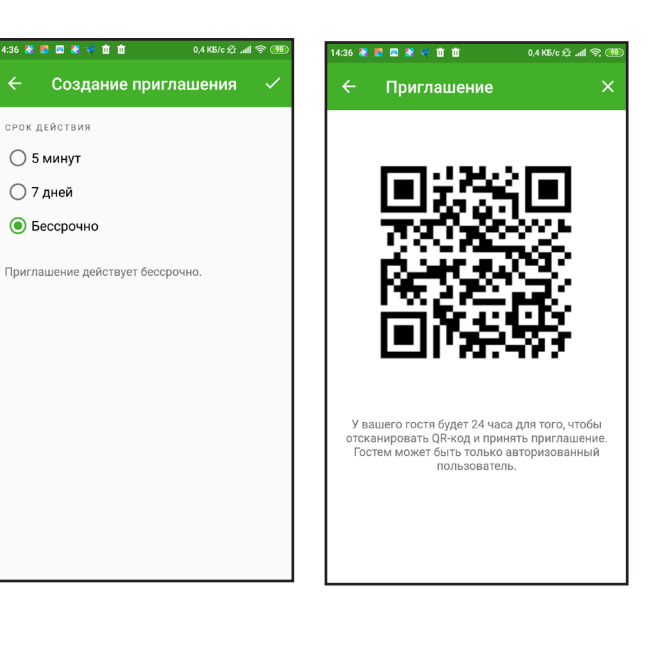

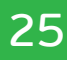

# <span id="page-12-0"></span>**9. Голосовое управление**

Настройте и управляйте приложением с помощью голосовых помощников. На данный момент в приложении реализована поддержка голосового помощника «Алиса».

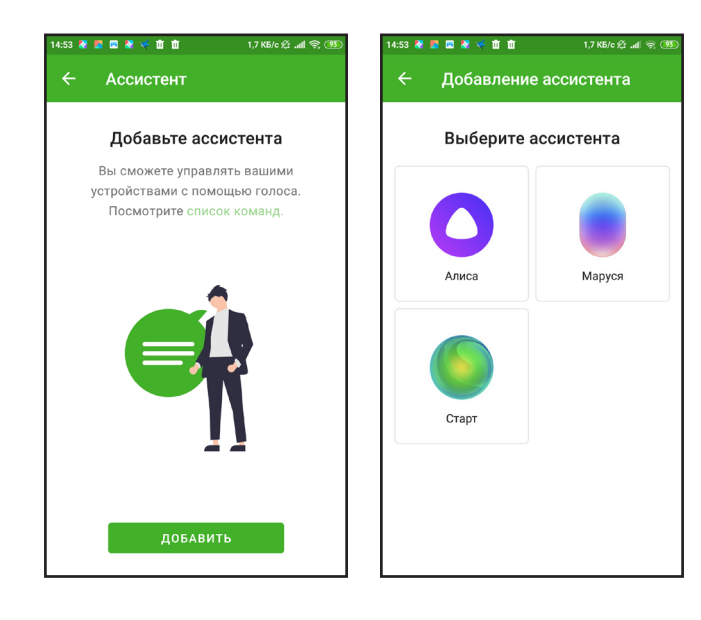

- 1. Убедитесь, что на вашем устройстве установлен браузер Яндекс или отдельное приложение с голосовым помощником «Алиса».
- 2. В меню выберите Профиль Ассистент.
- 3. На экране Ассистент выберите «Алису».

4. На следующем экране появится команда подключения к «Алисе» и секретная фраза. включите «Алису», скажите ей команду и секретную фразу.

После того, как Алиса успешно распознает секретную фразу, вы сможете управлять Умным домом с помощью голосового помощника.

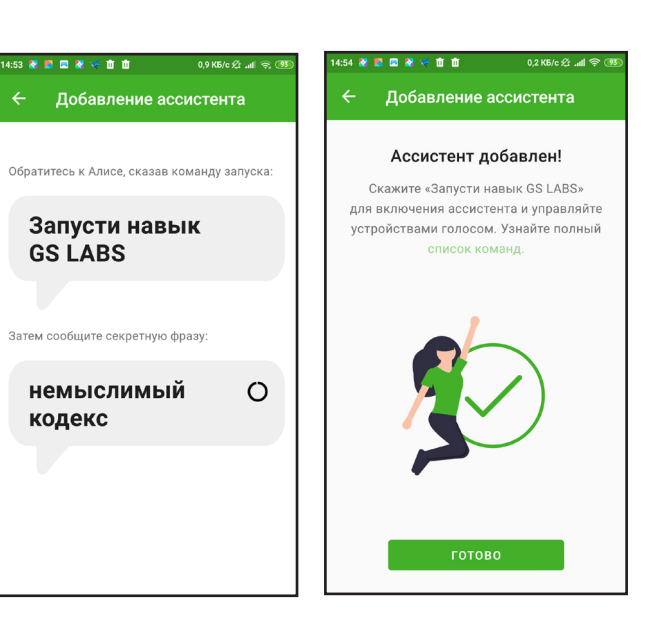

#### **Редактирование и удаление ассистента**

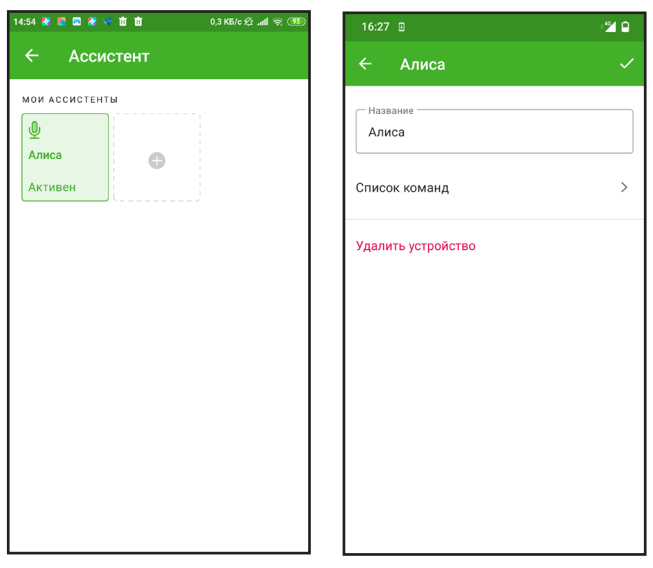

Список активных ассистентов будет отображаться на экране раздела «Ассистент». Чтобы изменить название и просмотреть список доступных команд, тапните на нужном ассистенте.

В этом же разделе доступно удаление помощника по кнопке «Удалить устройство».